## 医書.jp による購入手続

※外部研究費は、研究費コードによって取扱い不可の場合があります。

(以下、【使用者】とは、実際に使用する人を指します。伝票の予算執行者と使用者が異なるケ ースを想定し、区別しています。)

- 1. 【使用者】医書.jp ([https://store.isho.jp](https://store.isho.jp/)) にアクセスし、希望図書のスクリーンショットを 出力します。
	- ◆URL と図書情報(書名・金額)を含めてください。 ※表示価格が確定価格となります。
	- ◆余白に使用者の情報(所属・氏名・メールアドレス)を記入してください。 ※メールアドレスはシリアル番号の通知先になります。

確実に連絡がとれるアドレスを記入してください。

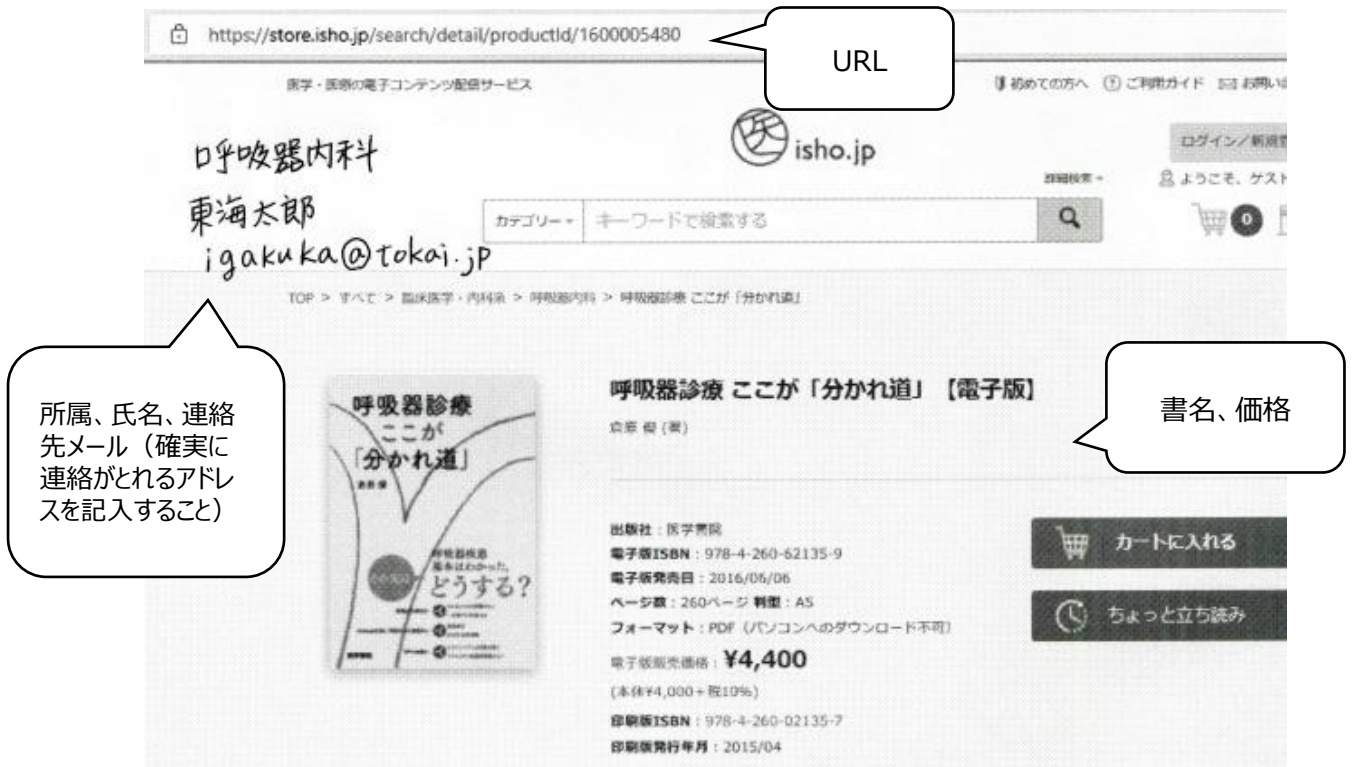

※公費の場合、図書館が発注することで請求書が発行されます。

使用者がカートに入れて購入(決済)してしまうと公費の取扱い不可となります。

2.【使用者】伝票を起票し、希望図書スクリーンショット出力用紙とセットで予算主管に提出し ます。

◆伝票は書名の先頭に「電子ブック」または「電子書籍」と記入すること。

※「電子ブック」の記載が無い場合は、紙資料と見なします。返品不可。

- 3.【予算主管】承認の場合は、図書館へ回します。
- 4.【図書館】発注し、シリアル番号を入手したら【使用者】へメール通知します。

◆発注は図書館→代理店→医書.jp です。

医書.jp への発注依頼からシリアル番号入手まで通常 2 営業日程度。

5.【使用者】メール通知のとおり、個人アカウントへ登録し検品を受けてください。 ◆検品が済んでいないと、公費支払いは出来ません。

検品方法について

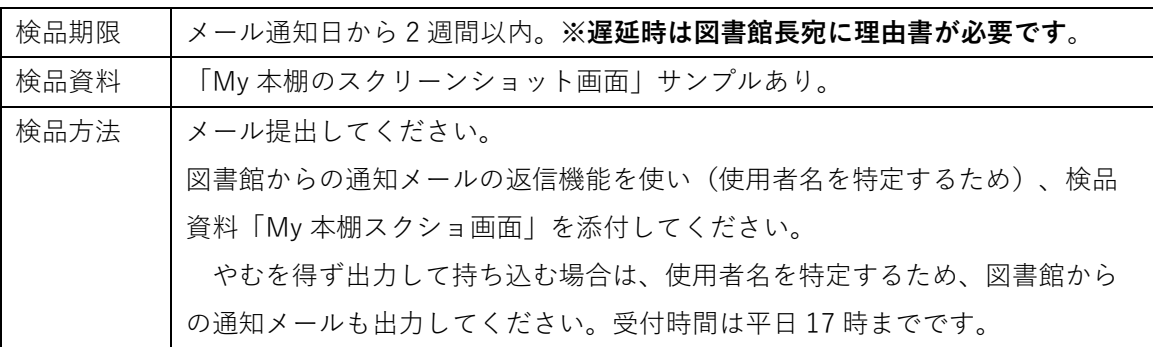

## (サンプル) My 本棚のスクリーンショット画面を出力した用紙

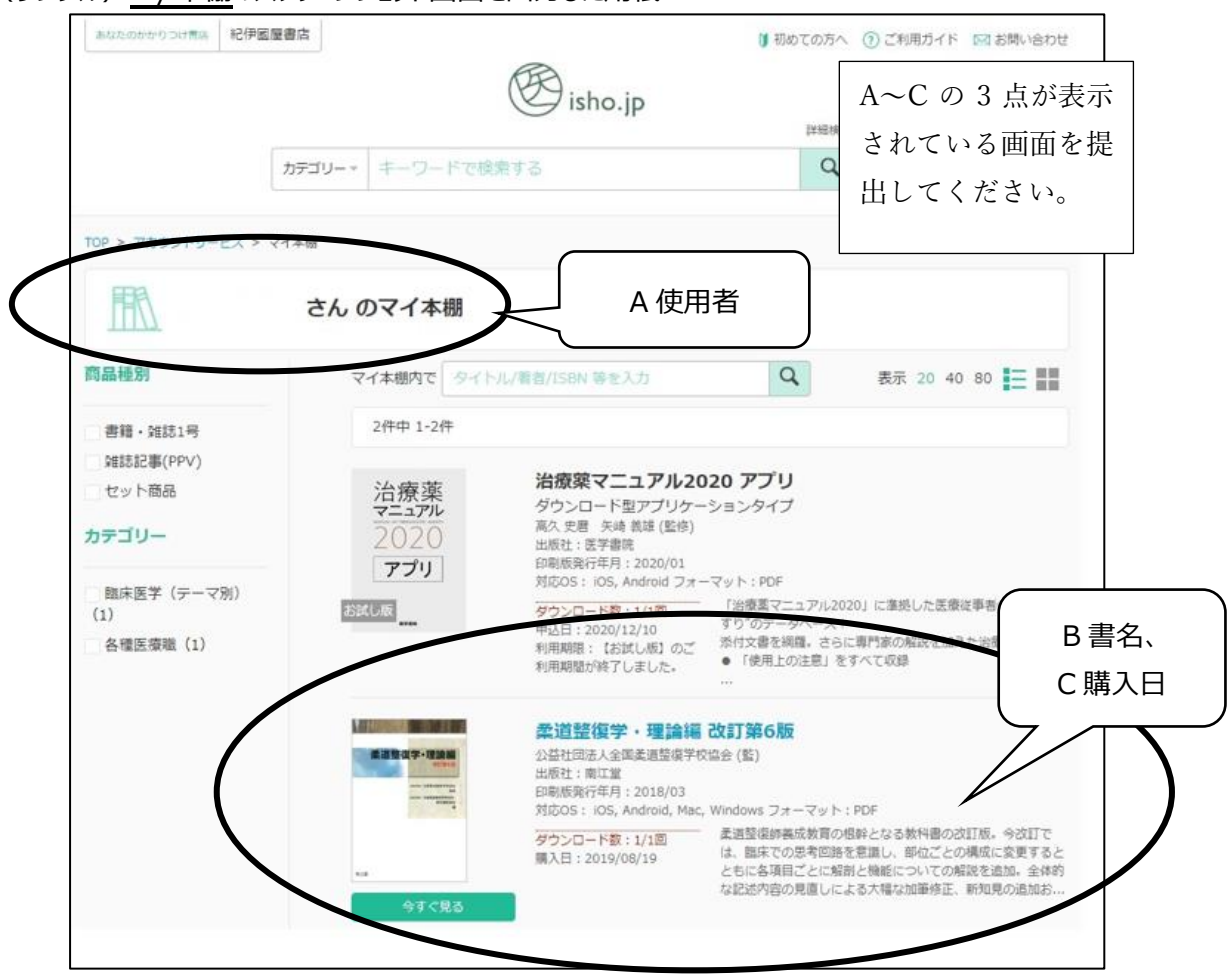

<sup>6</sup>.【図書館・予算主管】請求書が届いたら検品済であることを確認し、図書館から予算主管へ 回します。

以 上